## **Como redefinir a senha no DreamSpark?**

## **Material auxiliar do projeto MSDNAA – Etec Piraju/SP**

Escrito por Prof°. Alysson Vasconcelos

Disponibilizado em http://alyssontmv.wordpress.com/2012/09/13/ dreamspark-redefinir-senha/

contato: alysson.vasconcelos@etec.sp.gov.br

versão 2.0 – setembro/2012

## **Como redefinir a senha do DreamSpark para realizar o download de programas da Microsoft no DreamSpark?**

Este documento foi criado com a finalidade de ajudar os alunos/professores/funcionários que por algum motivo tiveram problemas de acesso ao DreamSpark e por isto não conseguem autenticar-se no site com seu e-mail institucional e Senha. Siga os passos abaixo para redefinir a sua senha no DreamSpark.

Os alunos do Centro Paula Souza tem o e-mail institucional e exclusivamente através dele é liberado o download de programas da Microsoft gratuitamente para fins de ensino, pesquisa e estudo.

Os downloads são realizados pelo DreamSpark que é acessado através do link http://msdn90.e-academy.com/ctps\_etec. Para que o aluno/professor consiga realizar os downloads, é necessário clicar em "**Entrar**" no canto superior direito e digitar o seu e-mail institucional e senha. A partir dai é só escolher o software que deseja realizar o download e seguir os passos indicados pelo DreamSpark.

Se por algum motivo seu login no DreamSpark com o e-mail institucional @etec.sp.gov.br em conjunto com a sua senha do DreamSpark não funcionar, há uma forma de você mesmo redefinir a senha. Na tela abaixo exemplifica no DreamSpark o local onde deve-se clicar em "**Esqueceu a senha?":**

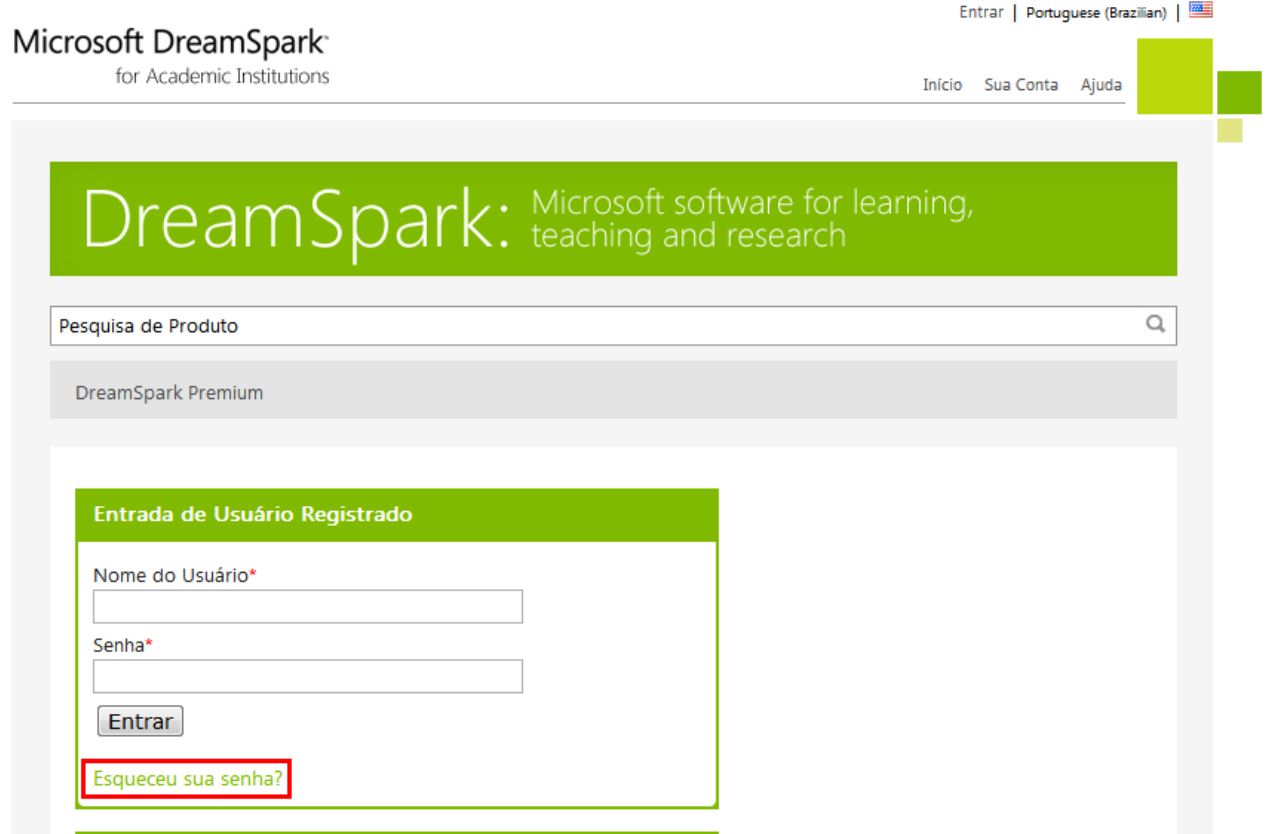

Aparecerá a tela abaixo. **Preencha com seu e-mail institucional no campo indicado em vermelho** e clique em enviar:

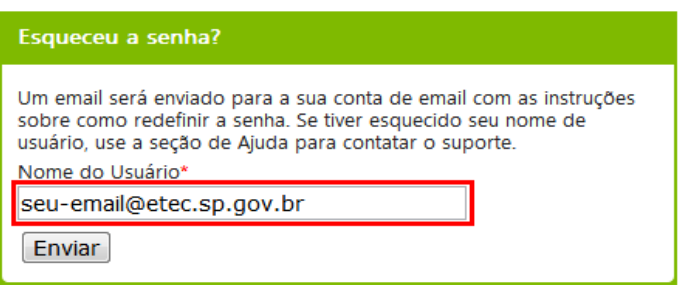

**Você receberá em seguida, as instruções no seu e-mail institucional** de como realizar a redefinição da senha no DreamSpark.

Se tiver dúvida, entre em contato com o **Prof. Alysson Vasconcelos** através do email **alysson.vasconcelos@etec.sp.gov.br.**